# OST  $^\circledR$ H

Instrukcja obsługi BOSTO Tablet graficzny BST-X7

# **Importer**

# **Aktro Sp. z o. o.**

# **ul. Andersa 7 lok. 4**

#### **15-124 Białystok**

Przed użyciem produktu należy przeczytać uważnie niniejszą instrukcję i zachować do przyszłego użytku w bezpiecznym miejscu.

# **1.Przedstawienie produktu**

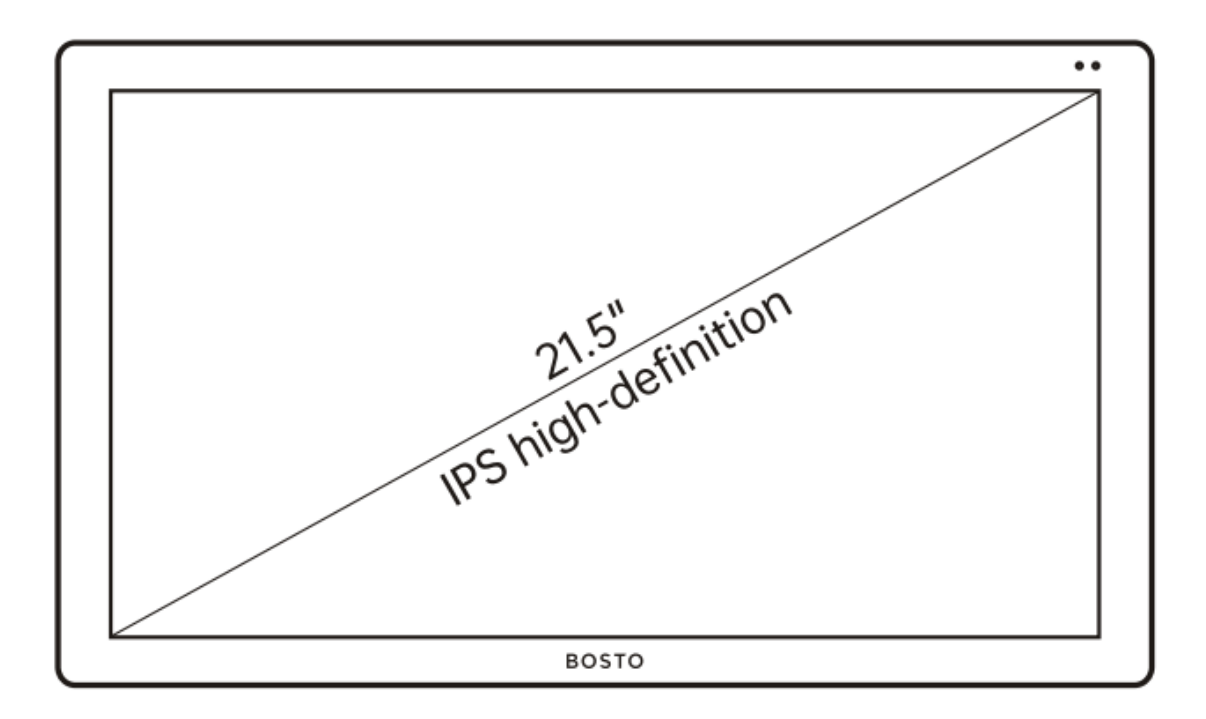

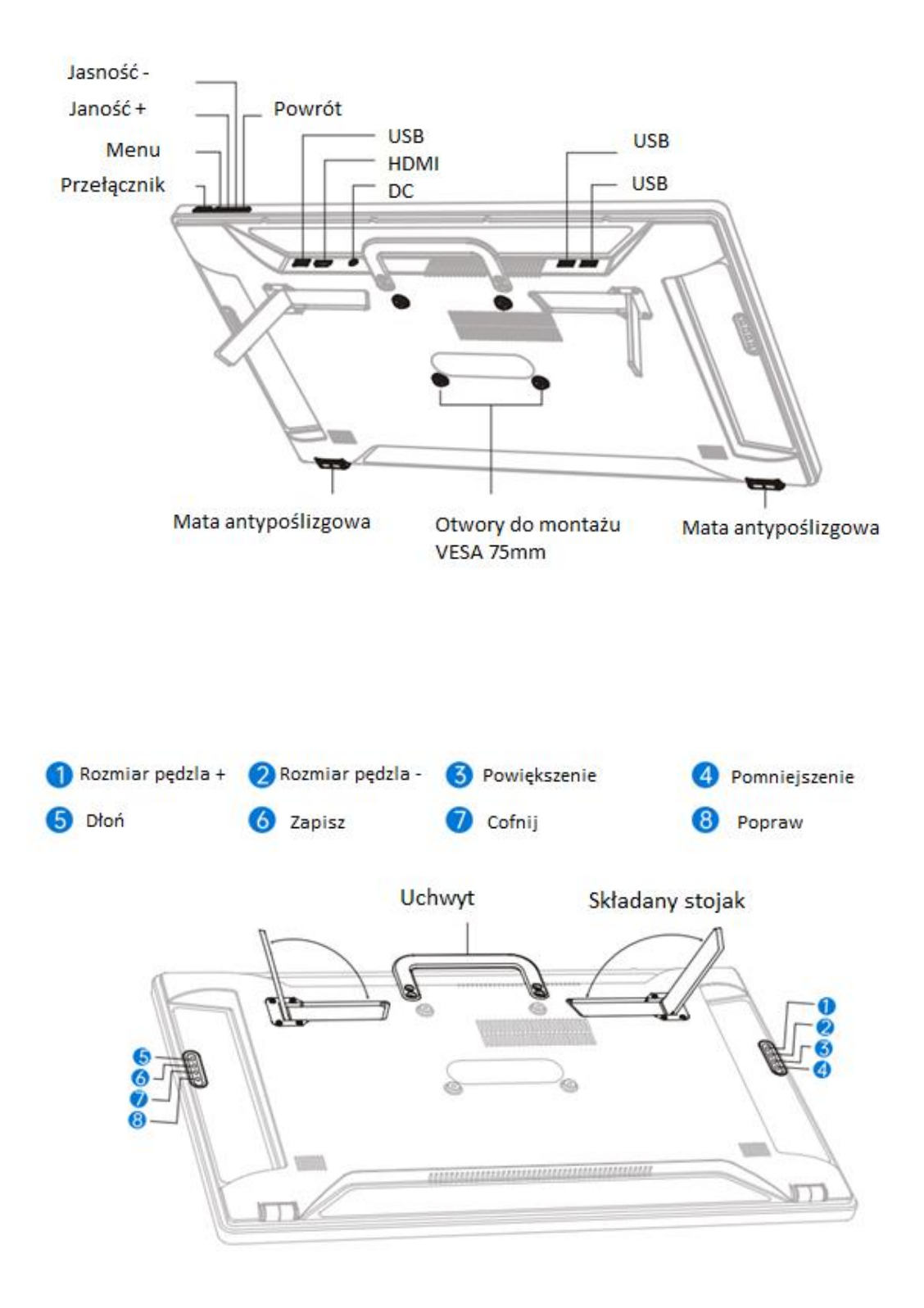

# **2.Akcesoria**

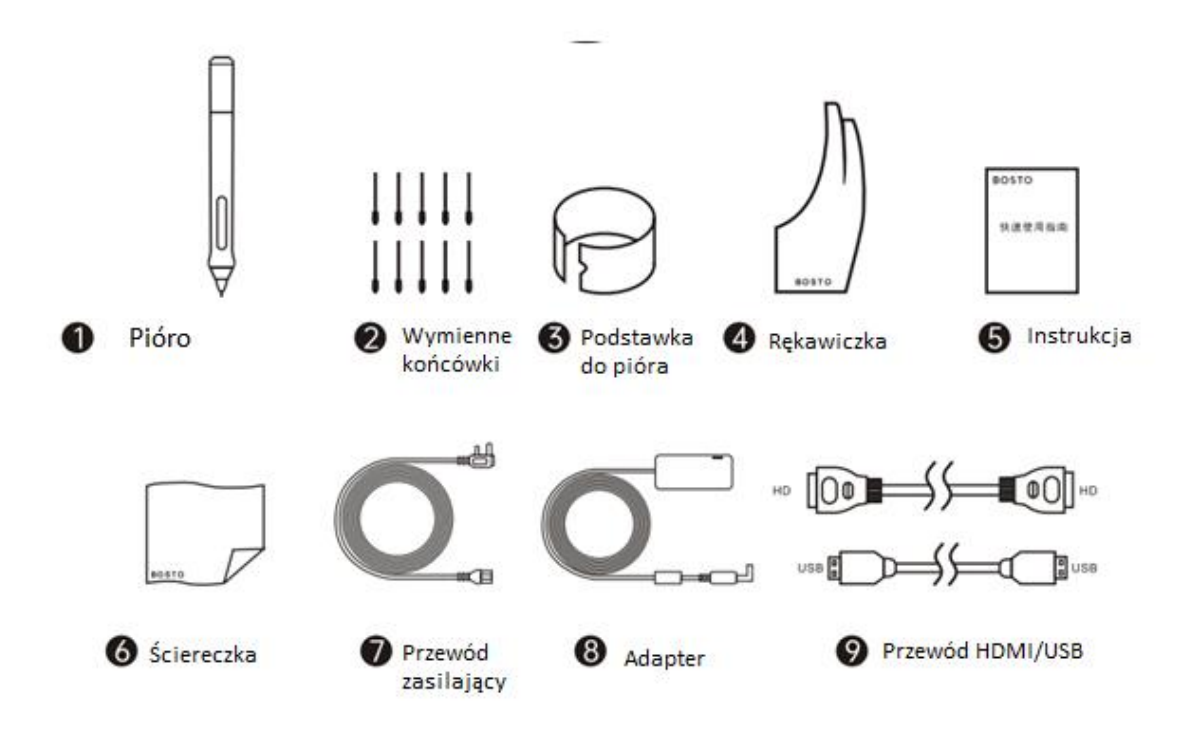

**3.Podłączenie**

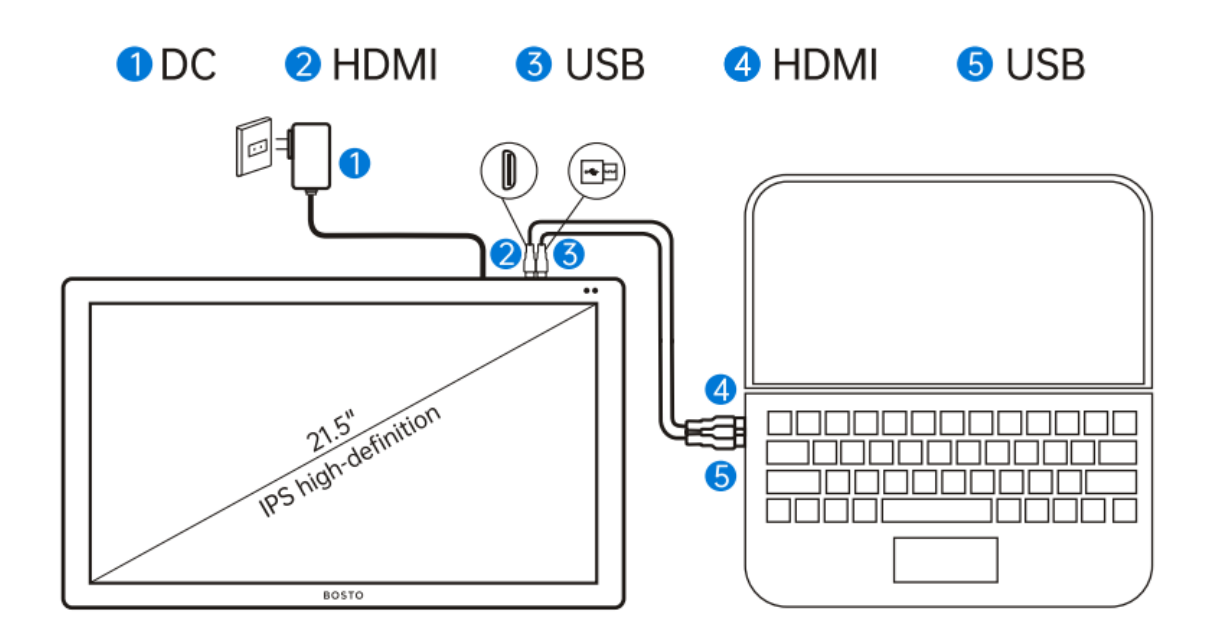

### **4.Instalacja sterowników**

1. Przygotowanie przed instalacją: Odinstaluj i usuń inne sterowniki tabletu/monitora graficznego zainstalowane w komputerze, zamknij wszystkie uruchomione programy, wyłącz tymczasowo oprogramowanie antywirusowe i zaporę sieciową, instalowanie sterownika jako administrator.

2. Pobierz sterownik ze strony[: http://www.bostotablet.com/down.aspx](http://www.bostotablet.com/down.aspx)

3. Po udanej instalacji

- Windows: Ikonę "Bosto Digitizer" można znaleźć na pulpicie lub pasku zadań w prawym dolnym rogu komputera.

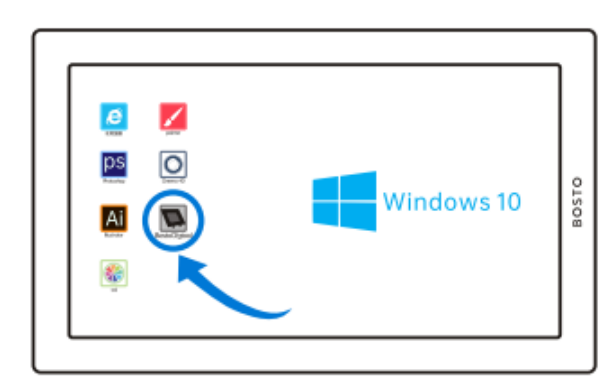

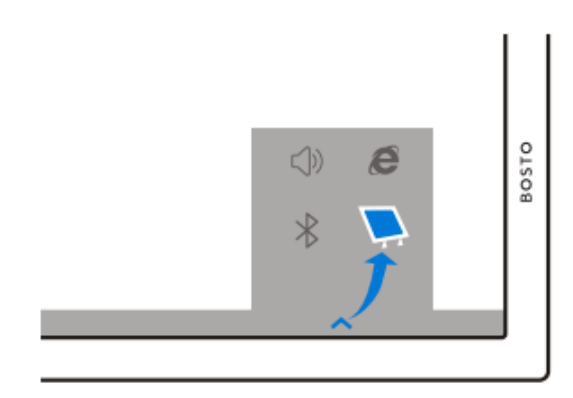

- Mac: Ikonę "Bosto Tablet" można znaleźć w "Launchpadzie", po jej kliknięciu zobaczysz małą ikonę w prawym górnym pasku nawigacyjnym (jak pokazano na poniższym obrazku). Kliknij, aby otworzyć panel ustawień sterownika.

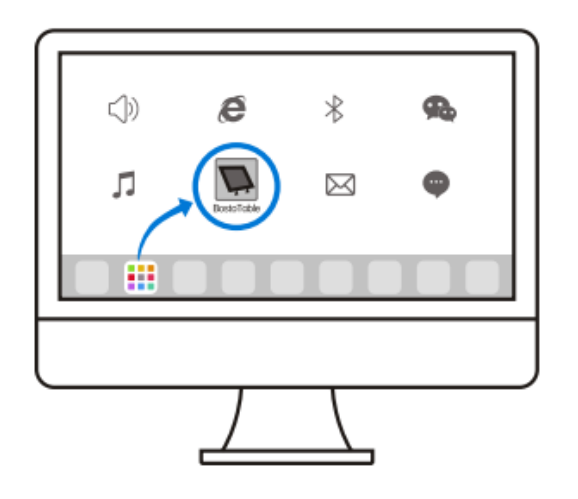

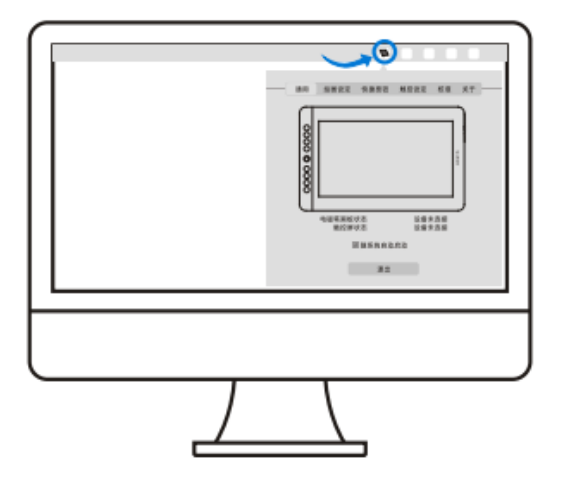

# **5.Kalibracja ekranu**

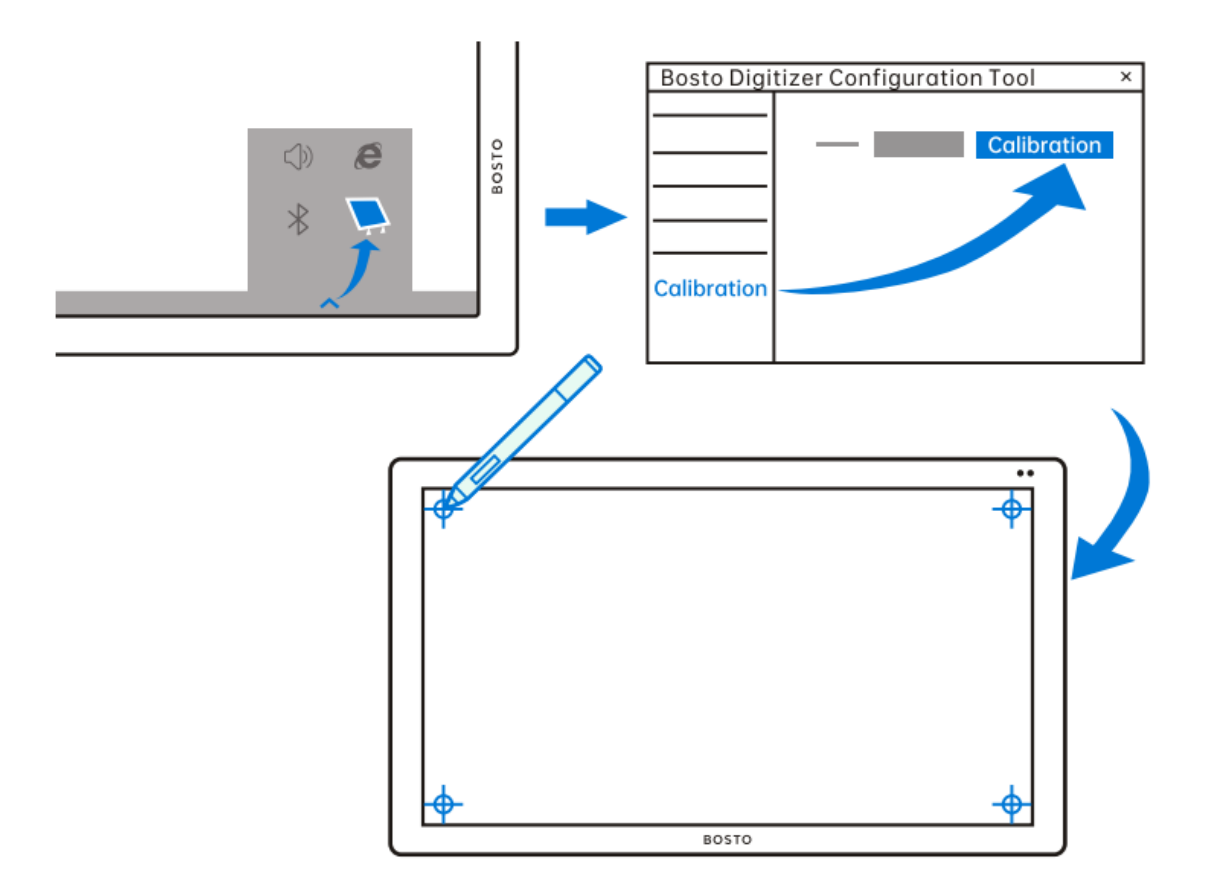

# **6.Ustawienie dotyku**

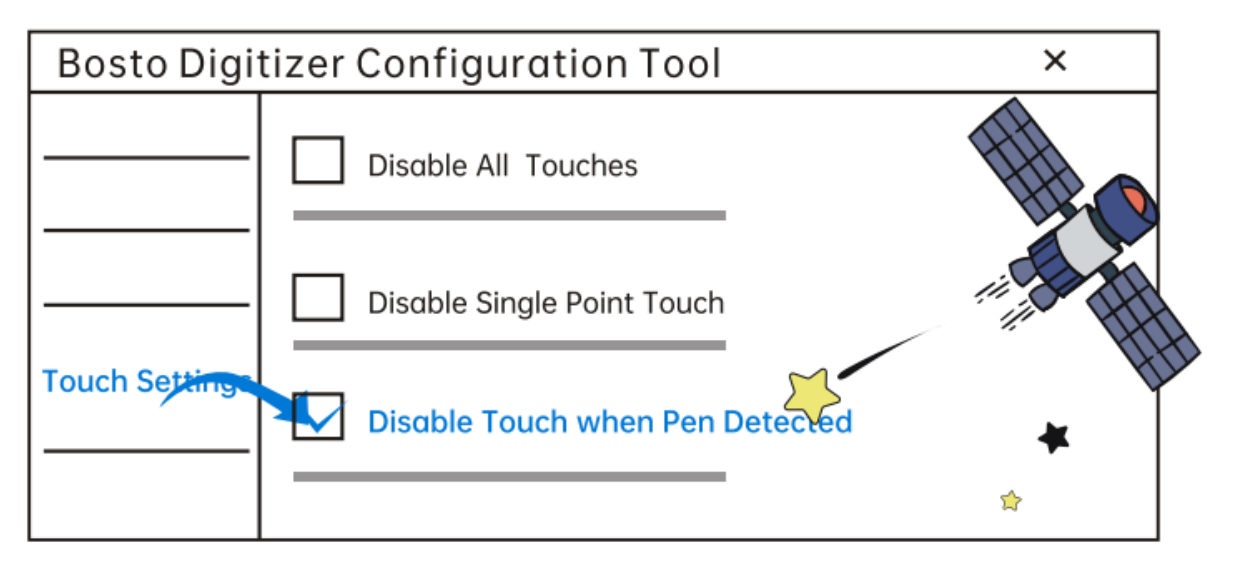

Uwaga: wybranie opcji "Wyłącz twardość pojedynczego punktu" może znacznie zmniejszyć liczbę niepotrzebnych operacji.

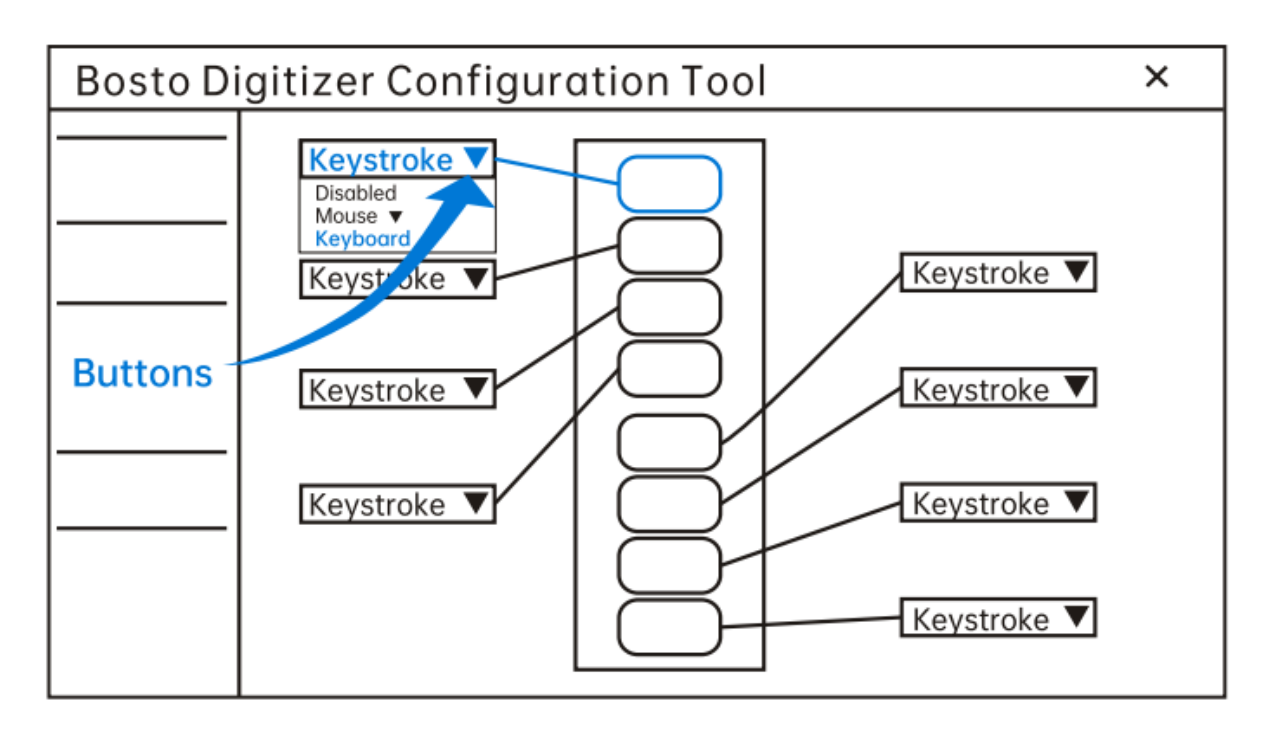

Przyciski można konfigurować i ustawiać konkretne funkcje według własnych potrzeb.

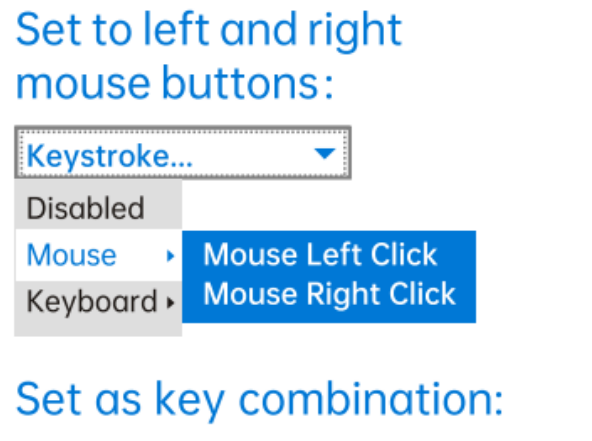

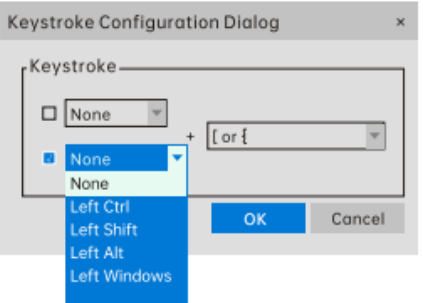

# Set as keyboard key: Keystroke... **Disabled** Mouse **J** Undo Keyboard Redo Keystroke... Keystroke Configuration Dialog Keystroke  $\Box$  None [ or  $\{$  $\blacktriangledown$  $\Box$  None None Cancel b

#### **8.Ustawienie pióra**

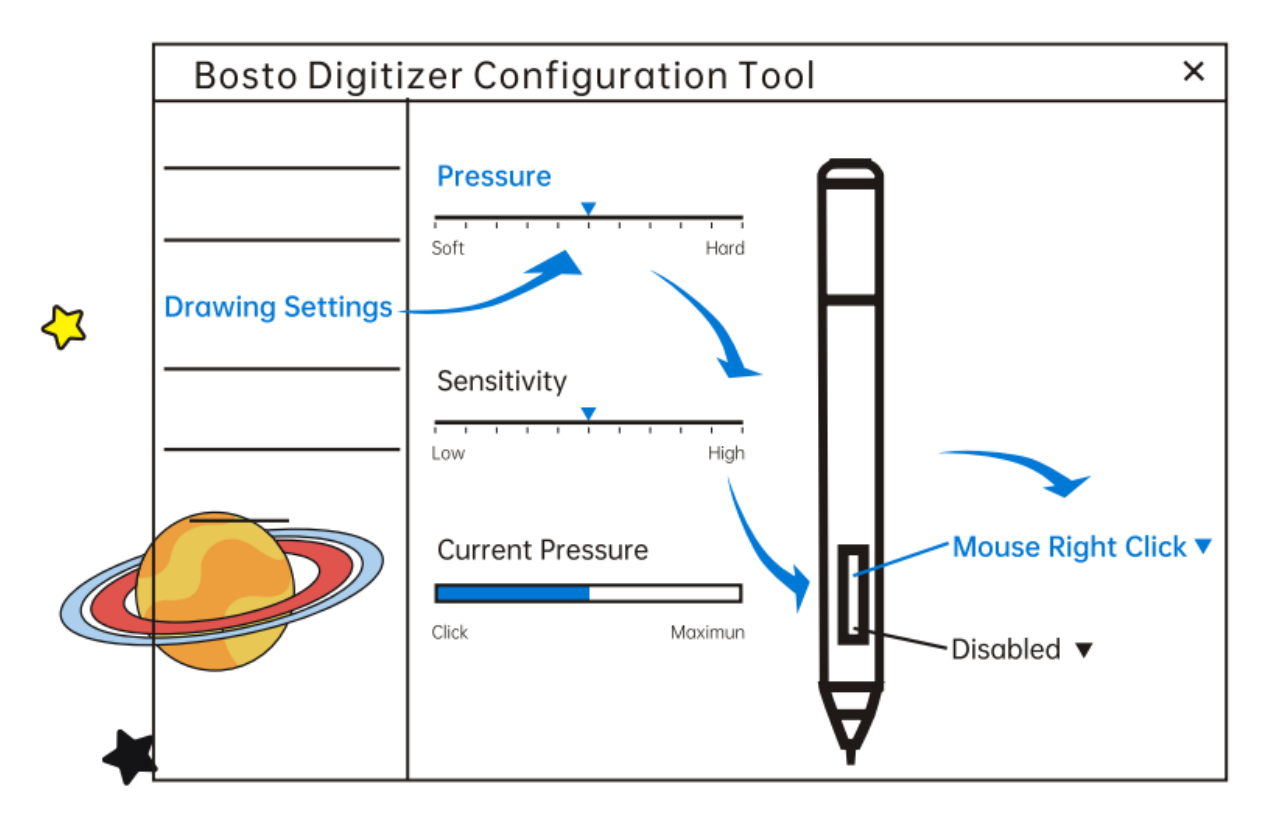

**Regulacja nacisku:** rysowanie linii Minimalny nacisk pisaka o Przesuń suwak w prawo, do rysowania linii wymagany jest większy nacisk

**Regulacja czułości:** podczas rysowania zmieniaj zakresy grubości odpowiednich linii, przesuń suwak w prawo, linia jest grubsza dla tego samego nacisku.

#### **9. Wymiana końcówki pióra**

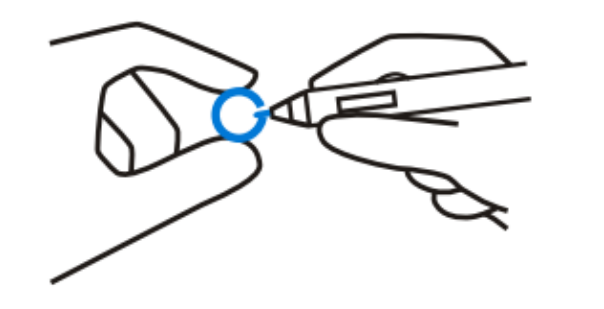

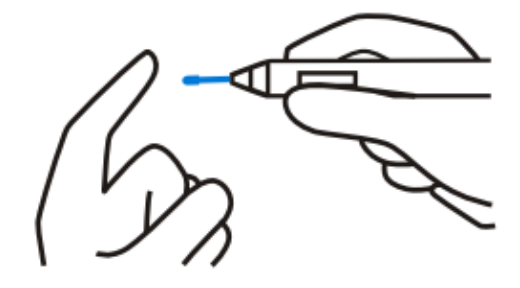

# **10.Regulacja kąta nachylenia podstawy (opcja)**

Regulacja kąta:

Dla wygody użytkowników kąt można regulować w górę lub w dół, pociągając w górę spust na górze podstawy i zwalniając mechanizm. Cały proces można wykonać jedną ręką.

Regulowany od 15 ° do 90 ° maks. Spełnia wymagania dla różnych kątów.

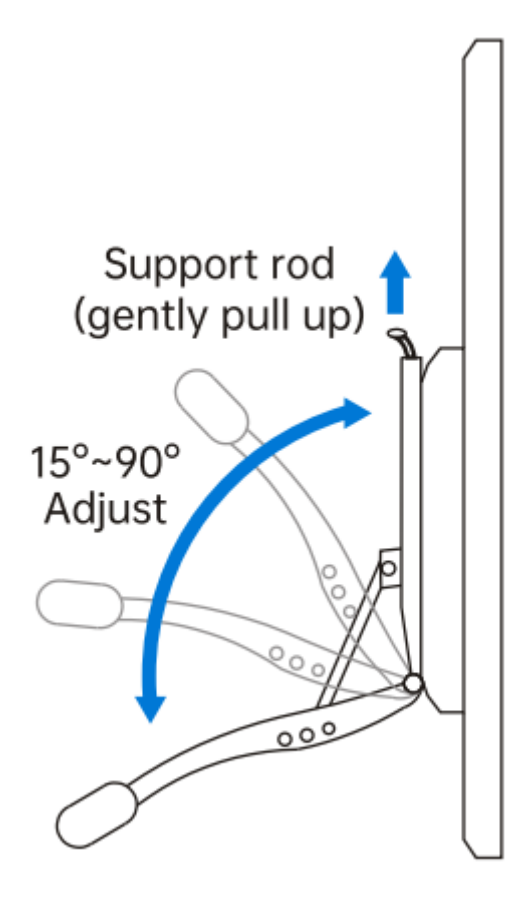

Uwaga: wspornik regulacyjny należy zakupić we własnym zakresie.

#### **11.Rozwiązywanie problemów.**

Jak skonfigurować tryb rozszerzenia kopii ekranu?

Możesz nacisnąć klawisz Windows i klawisz P, wybrać tryb kopiowania lub rozwijania, lub możesz także kliknąć prawym klawiszem myszy na stronie pulpitu komputera, aby wybrać rozdzielczość, a następnie zmodyfikować rozszerzenie lub tryb kopiowania.

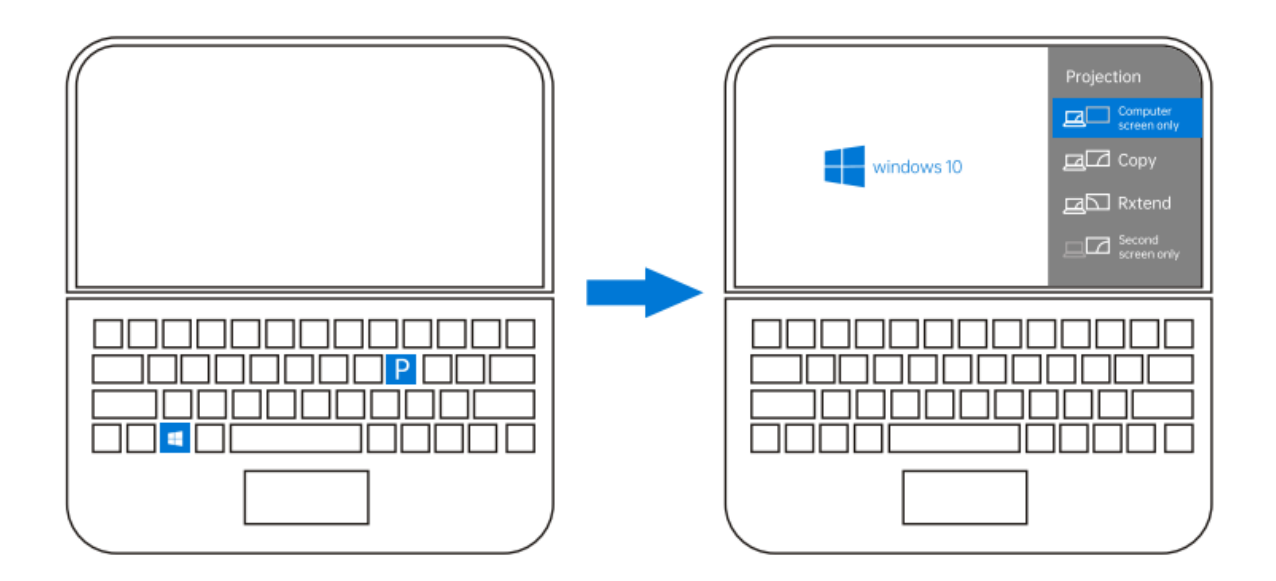

Jak skonfigurować, gdy kursor nie może przejść do ekranu cyfrowego w trybie rozszerzonym?

Przejdź do strony kalibracji panelu napędu, kliknij opcję kalibracji w lewym dolnym rogu i wybierz odpowiedni ekran cyfrowy.

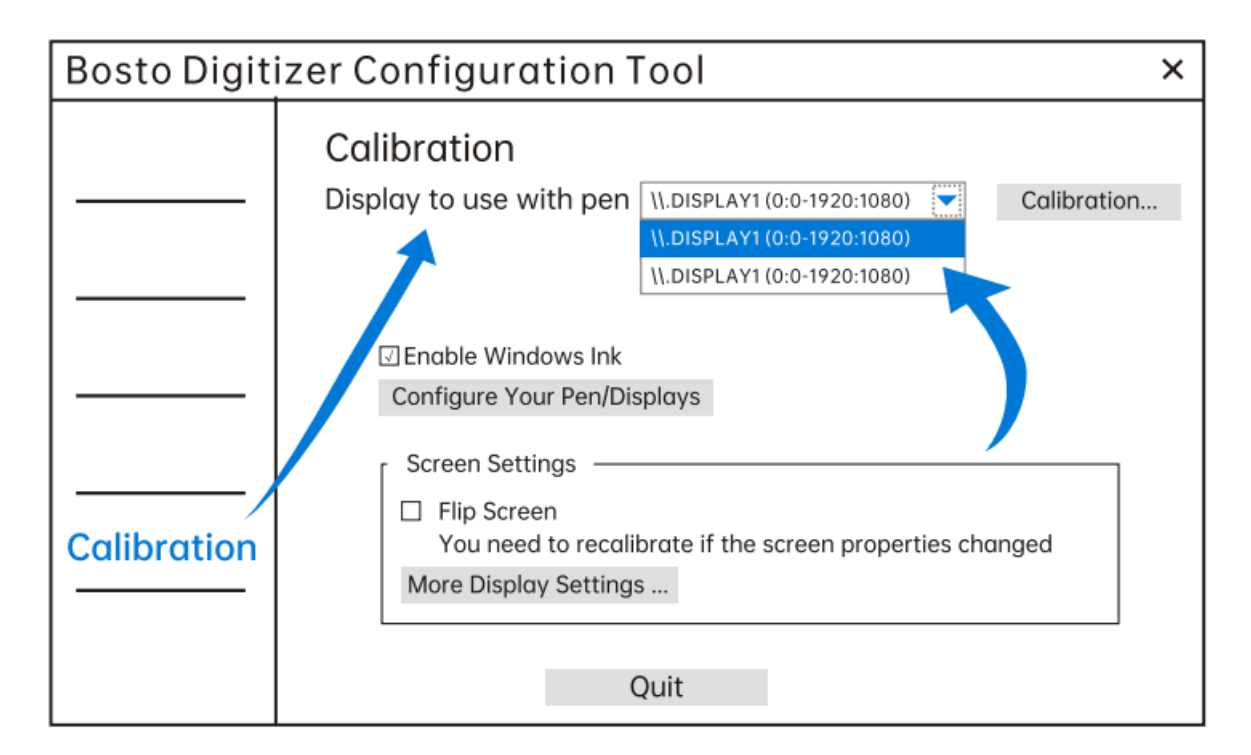

Jeśli problem nie został rozwiązany po wykonaniu powyższych czynności, wróć do strony pulpitu komputera i kliknij prawym przyciskiem myszy, usuń ekran cyfrowy po lewej stronie wyświetlacza głównego.

# **Wyświetlacz**

Zmień ustawienie wyświetlacza.

Naciśnij głęboko lub wybierz dowolny z poniższych wyświetlaczy, przytrzymaj i przesuń w idealne miejsce.

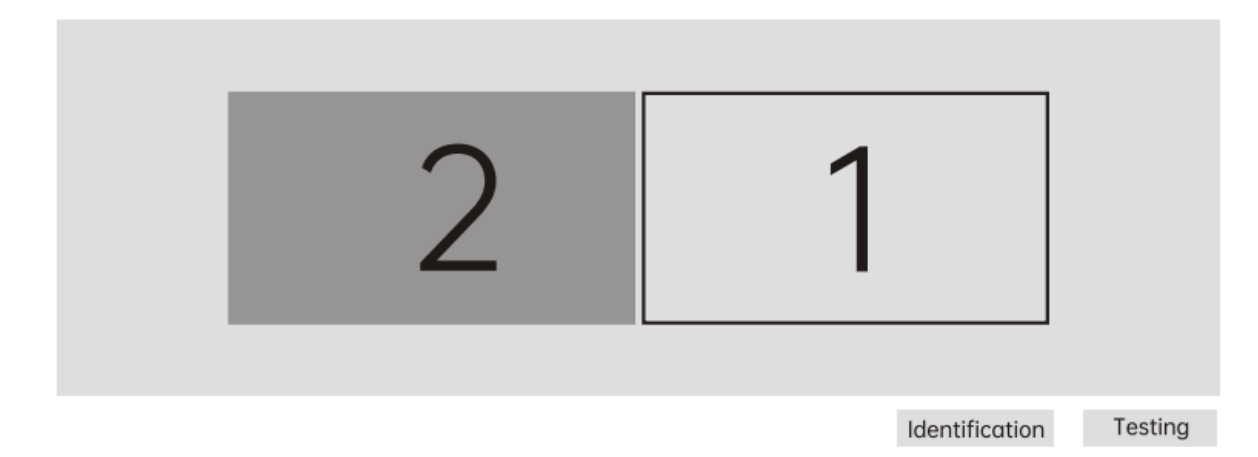

Po ustawieniu otwórz stronę standaryzacji napędu, kliknij "Konfiguruj pióro/ekrany".

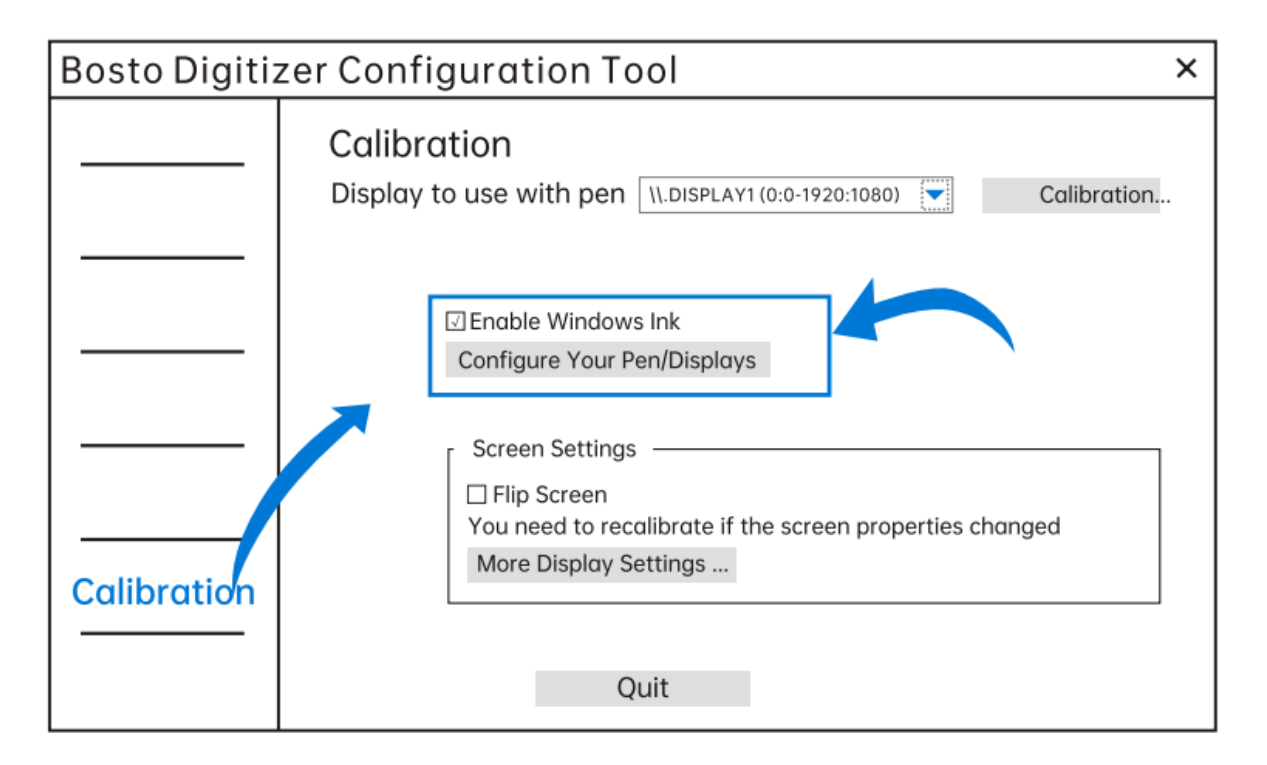

Po skonfigurowaniu pliku naciśnij klawisz Enter, aby przełączyć ekran. Kiedy tekst konfiguracji pojawi się na ekranie piórkowym, kliknij piórem ekran piórkowy, aby przełączyć kursor.

Dotknij tego ekranu rysikiem, aby ustawić go jako ekran tabletu. Jeśli nie jest to ekran tabletu, przejdź do następnego ekranu, naciskając klawisz Enter. Naciśnij klawisz Esc, aby zamknąć tę funkcję. 3. Pióro jest ruchome, a kursor może poruszać się za pomocą pióra, ale nie ma sensu klikać piórem/piórem bez funkcji (tylko system MAC)

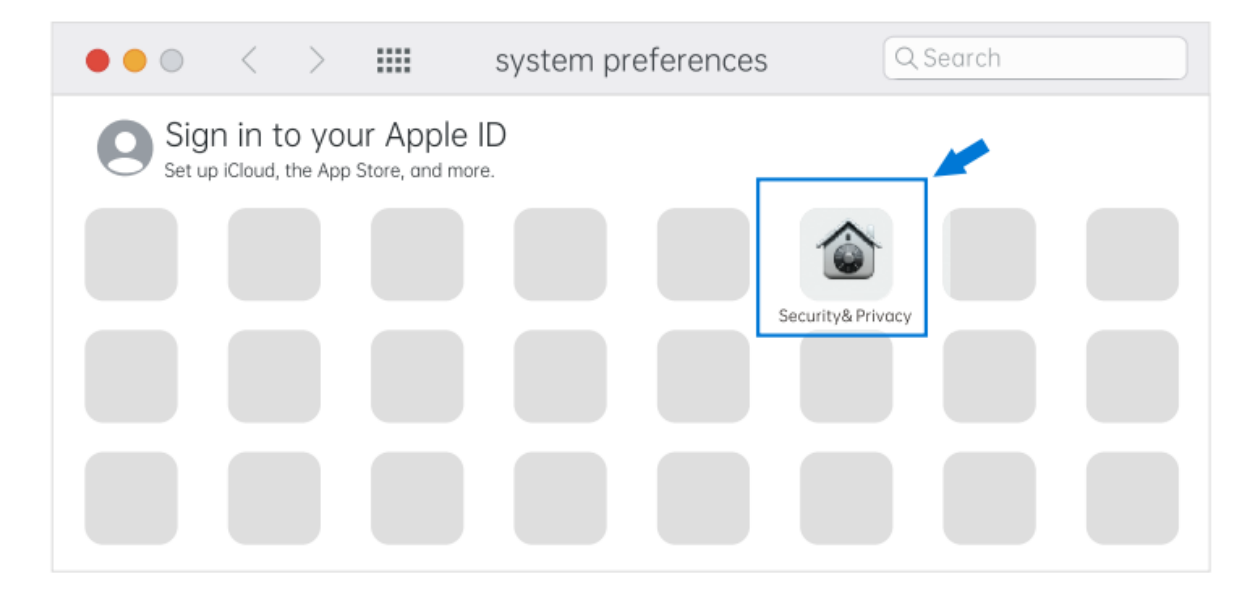

Otwórz>"preferencje systemowe">znajdź "Bezpieczeństwo i prywatność" >kliknij "Odblokuj"

2. Kliknij "Bezpieczeństwo i prywatność"> kliknij prawy dolny róg "Odblokuj"> wprowadź hasło i zostanie odblokowane.

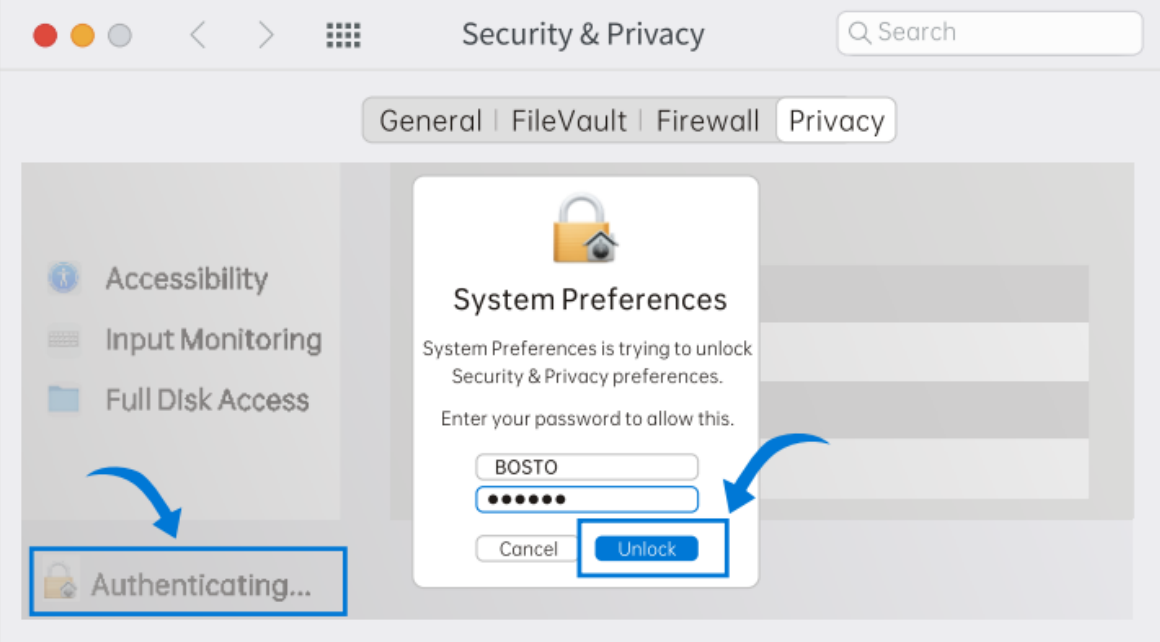

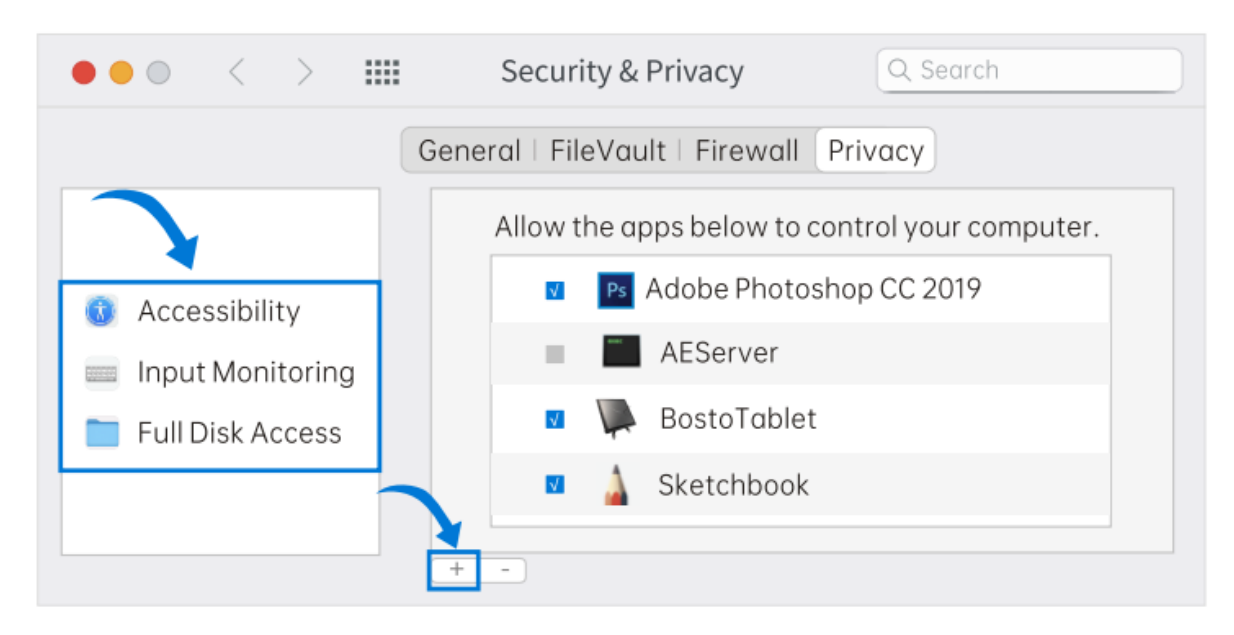

3. Znajdź "Dostępność" "Monitorowanie wejścia" "Pełny dostęp do dysku" > kliknij "+"

4. Otwórz stronę aplikacji, wybierz "Bostotablet" i kliknij "Otwórz"

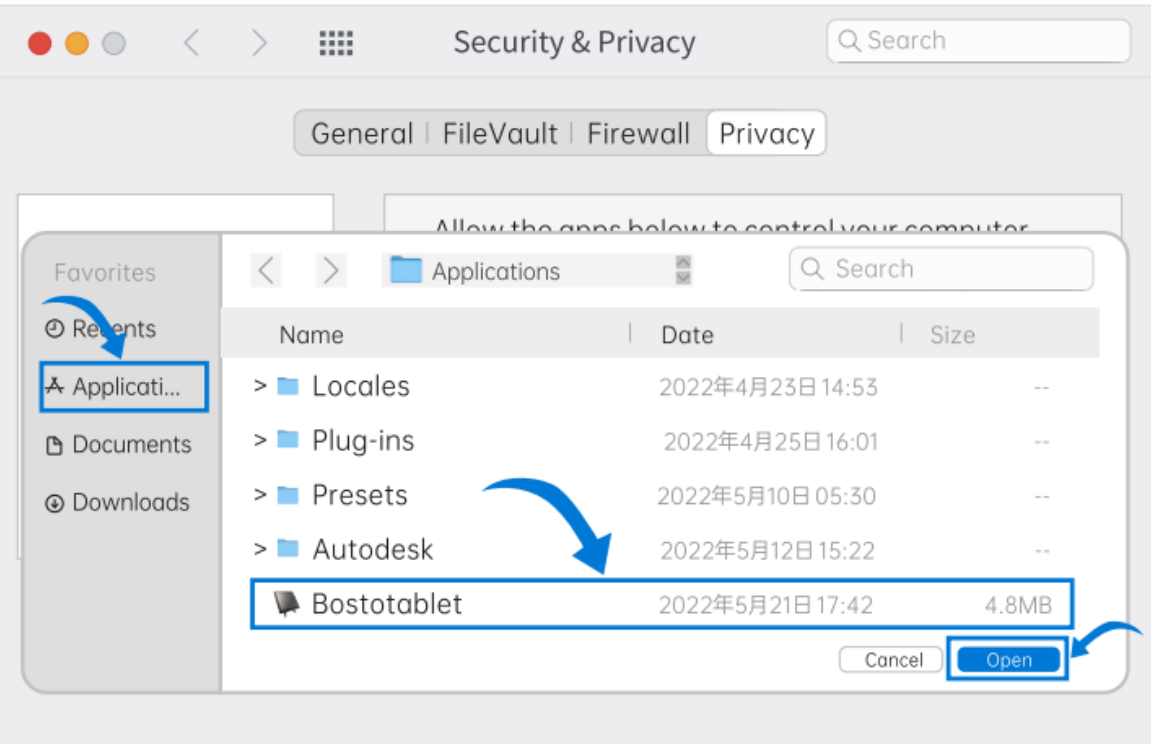

#### **Specyfikacja techniczna**

Model produktu: X7 Rozmiar wyświetlacza: 21,5" Wymiary produktu: 532x323x34 mm Waga netto: 4,2 kg Przyciski: 8 przycisków Poziom nacisku: 8192 Typ wyświetlacza: IPS (w pełni laminowany) Dotykowy ekran: TAK(dotyk piórem, dotyk dłońmi) Rozdzielczość: 1980x1080 Wartość kolorów: 16,7 miliona kolorów Współczynnik kontrastu: 1000:1 Wejście: 24W Wyjście: 12V

#### Serwis producenta: service@bostotablet.com

Na oficjalnej stronie https://bostopolska.pl/ można zaczerpnąć dodatkowych informacji na temat obsługi i konfiguracji tabletu oraz najczęściej zadawanych pytań(FAQ).

Dodatkowo można pobrać zawsze najnowsze oprogramowanie do danego urządzenia.

# **8. Postanowienia gwarancyjne**

Produkty marki BOSTO są objęte 24-miesięczną gwarancją dla konsumentów lub 12-miesięczną gwarancją dla przedsiębiorców(zakupów na firmę).

Gwarancji nie podlegają: materiały eksploatacyjne(w tym baterie i akumulatory) uszkodzenia produktu będące wynikiem niewłaściwego użytkowania lub powstałe z winy użytkownika włączając w to niewłaściwe przechowywanie, upuszczenie, uderzenie, korozję, brud, piasek, zalanie, zamoczenie, wady spowodowane użytkowaniem innych akcesoriów niż fabryczne oraz szkody powstałe w wyniku niewłaściwego zabezpieczenia przesyłki z reklamowanym urządzeniem.

#### **9. Deklaracja zgodności CE**

Producent Bosto Co., Ltd niniejszym oświadcza, że to urządzenie jest zgodne z obowiązującymi dyrektywami i normami europejskimi i ich poprawkami. W celu zaczerpnięcie dokładniejszych informacji proszę zajrzeć na stronę www.bostotablet.com

# **10. Utylizacja sprzętu i ochrona środowiska**

Wszystkie produkty, na których umieszczony jest symbol zostały sklasyfikowane jako odpady elektryczne(WEEE zgodnie z dyrektywą 2012/19/EU). Z tego względu muszą być utylizowane w punktach recyklingu odpadów elektrycznych. Pod żadnym pozorem nie powinny być wyrzucane razem z odpadami komunalnymi.

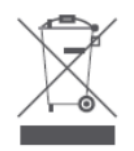